# *CDS – "THE SOUND OF REAL" TM*

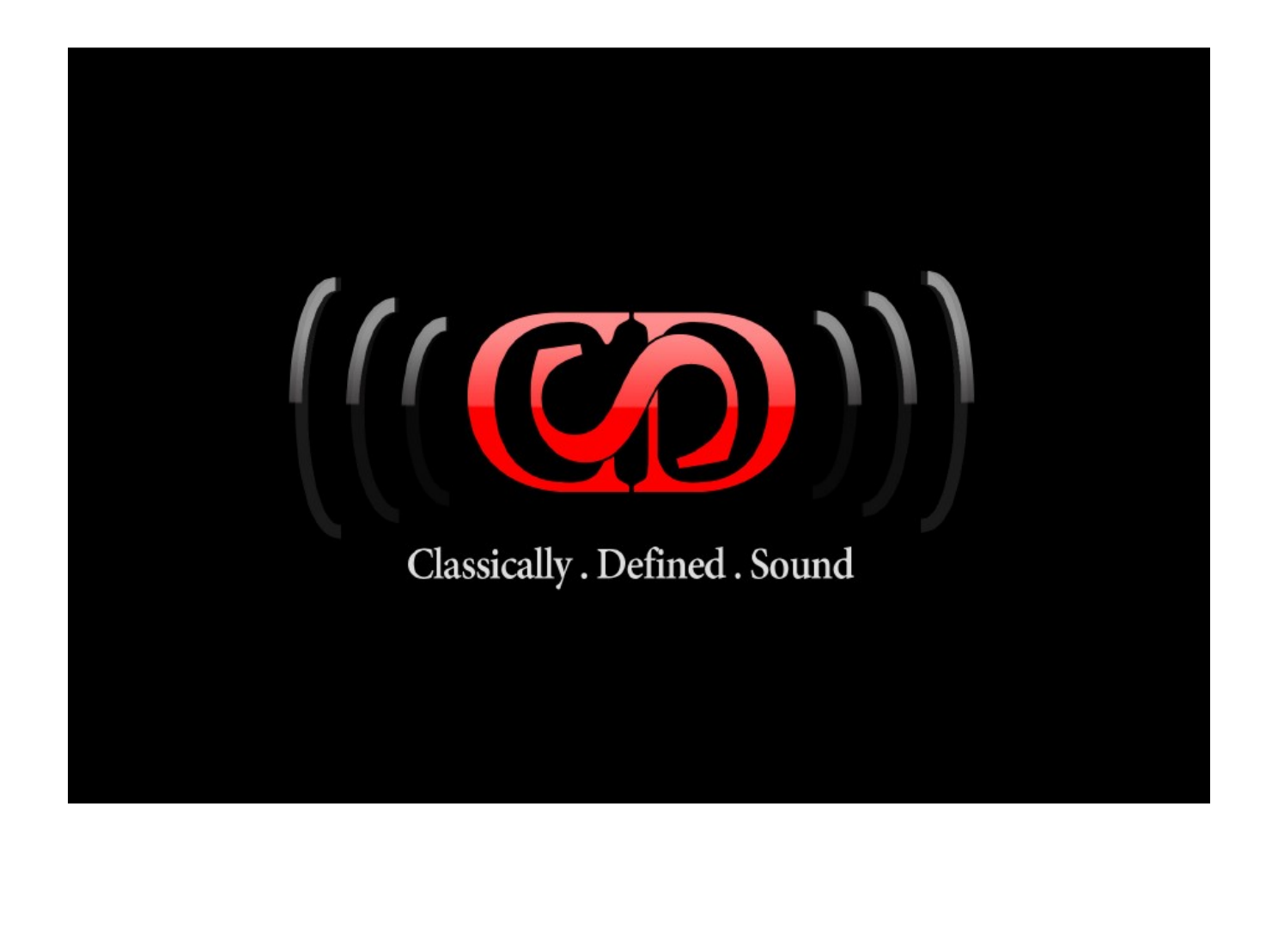

# **THE APEX TAPE COLLECTION**

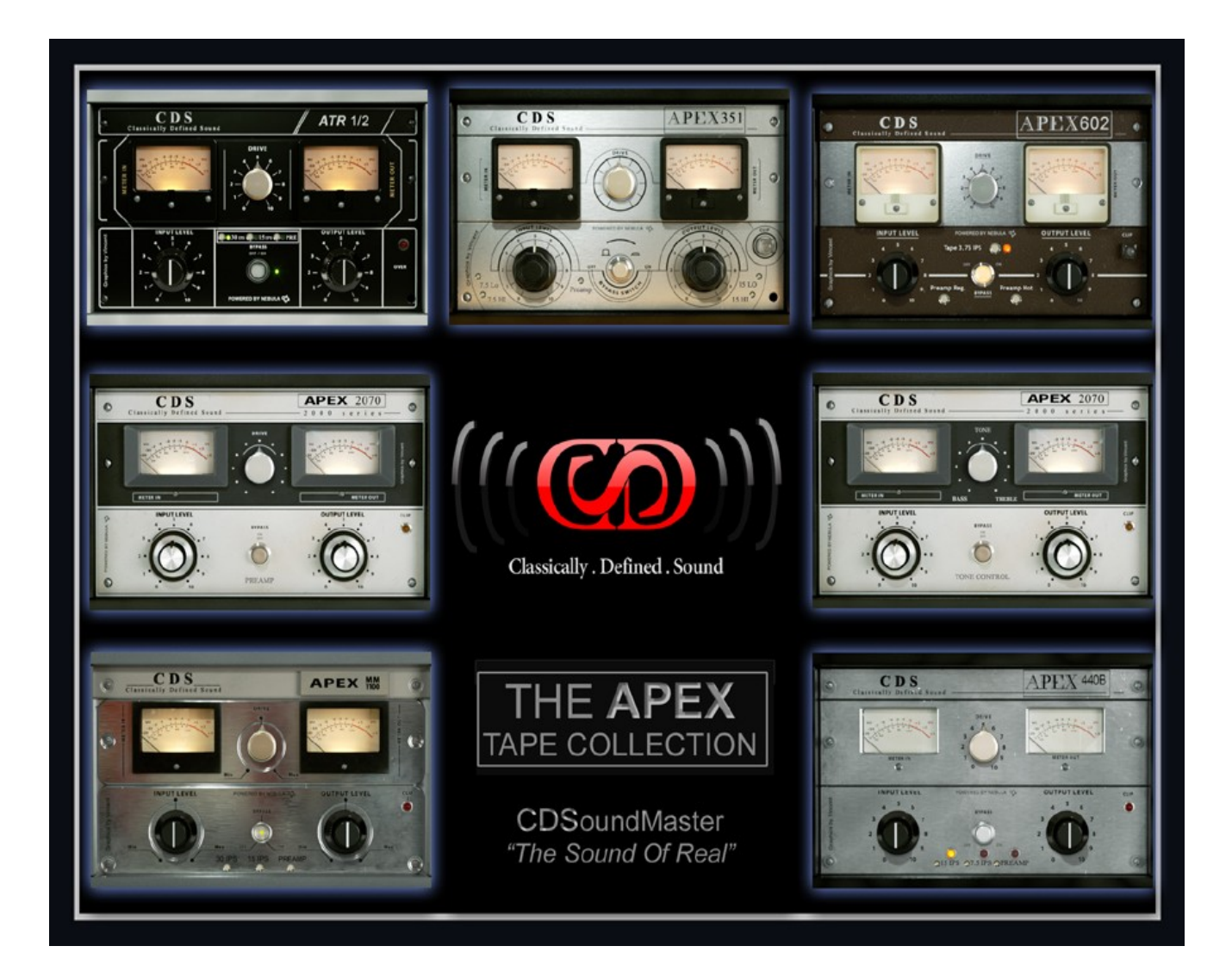

## **THE APEX TAPE COLLECTION AUDIO PLUG-IN**

*WINDOWS INSTALLATION*

*Special Instructions for anyone using late Vista, Windows 7, 8: log on to your computer as administrator. Make SURE that your audio programs are all closed when installing.*

*When installing your APEX TAPE COLLECTION, regardless if it is the 32 bit or 64 bit version, right click 'run as administrator' to install and to open your DAW.* 

 *When you open your DAW the first time after install, right click 'run as administrator' to open your DAW.*

*Make sure that you choose the installation path that is suited to your vstplugins directory.*

*If using a x64 system, most likely you have two installation paths to choose from: 1. Program Files (x86)/Steinberg/vstplugins for 32 bit plugins 2. Program Files/Steinberg/vstplugins for 64 bit files*

*Make sure that you know if you have 32 bit and 64 bit plug-in directories. If you are running a 32 bit OS and all 32 bit host programs, then you should only have one plug-in directory, Program files/Steinberg/vstplugins. You can name your own location and use whatever location your DAW allows for, just make sure that it matches what your program says for the proper file type.*

*Before installation, be sure to close all other applications, as they can conflict with the installation process. It is recommended to run a system back-up or system restore point before installing any new software.*

*To install APEX TAPE COLLECTION, first unzip the folder where the installation program resides. You will choose the location for your VST Plug-Ins. This is usually something like*

*"C:\Program Files\Steinberg\Vstplugins" but you are able to choose the location when installing.*

*Once installed, your DAW or audio editing program will recognize 7 new plug-ins associated with this suite.*

*When you first load your first instance of APEX TAPE COLLECTION, it will automatically generate a serial file for you. You only need to authorize your APEX TAPE COLLECTION programs one time. The Plug-Ins will not run until you complete the authorization process.*

*Go to your Vstplugins folder where you installed APEX TAPE COLLECTION.*

*Within this folder you will see a file labeled "APX.SER". This is your unique serial file that has been generated. Email this serial file to Mangelarts@aol.com*

*We will email your authorization file. Place this "aut" file in the same folder as your "ser" file and reload the Plug-Ins(s).* 

### *MAC INSTALLATION*

*IMPORTANT! APEX TAPE COLLECTION is available for MAC VST HOSTS. It can also be used as an Audio Units, AU, Plug-In via the VSTAU-Manager included on the website: http://monumentalaudio.com/ACQUA/MAC/VSTAU\_Manager-0.2rc2.app.zip*

*MAC VST Installation:*

*CDSoundMaster APEX TAPE COLLECTION Mac VST Installation Guide*

*Before installation, be sure to close all other applications, as they can conflict with the installation process. Make sure that you allow all Read and Write rights to your DAW and to the Plug-Ins.*

*Before installing your first CDSoundMaster Acqua VST Plug-In for your Mac, you MUST download and install the "Acqua\_Host\_Installer", available on our website*

*Extract contents to the following location:*

*(Primary HDD)Macintosh HD> Library> Frameworks>*

*You only need to download and place this Acqua Host Installer this one time for your Mac CDSoundMaster Acqua VST Plug-Ins.*

*To install APEX TAPE COLLECTION, first download and unzip the folder. Copy/Paste the APEX TAPE COLLECTION Folder to the following location:*

*HD>Library>Audio>Plug-Ins>VST>*

*Once pasted, they should automatically recognize in your VST-Compatible DAW or audio editing program when it loads. The APEX TAPE COLLECTION series of plug-ins will now appear in your VST Plug-Ins list within your favorite audio program. But wait, we're not done yet! When you first load any instance of the APEX TAPE COLLECTION, it will automatically generate a serial file for you. You only need to authorize your APEX TAPE COLLECTION program one time for the entire plug-in collection. The plug-Ins will not run until you complete the authorization process.*

*Go to your APEX TAPE COLLECTION folder. Within this folder you will see a file labeled "CCC.SER". This is your unique serial file that has been generated. Email this serial file to [Mangelarts@aol.com](mailto:Mangelarts@aol.com) We will send your authorization file. Place this "APX.AUT" file in the same folder as your "SER" file and reload the plug-Ins(s). Now they are authorized and ready to work for you!*

*MAC Audio Units Installation:*

*CDSoundMaster APEX TAPE COLLECTION Mac VST Installation Guide*

*Before installation, be sure to close all other applications, as they can conflict with the installation process.*

*IMPORTANT: FOR ABLETON LIVE USERS: LIVE REQUIRES BEING OPEN WHEN ADDING YOUR NEW PLUG-INS. THIS RESOLVES THE LIVE PROGRAM CRASH WHEN INSTALLING ANY PLUG-IN.*

*If this is your first CDSoundMaster VSTPlug-In for your Mac, please make sure that you first download and install the "Acqua\_Host\_Installer" available on our website*.

*Extract contents to the following location: (Primary HDD)Macintosh HD> Library> Frameworks>*

*You only need to download and place this Acqua Host Installer this one time for your Mac CDSoundMaster Acqua VST Plug-Ins. To install APEX TAPE COLLECTION, first unzip the folder once downloaded.*

*Copy/Paste the APEX TAPE COLLECTION Folder to the following location:*

*HD>Library>Audio>Plug-Ins>VST>*

*Make sure that you have downloaded the "VSTAU\_Manager" from our website*.

*Open the "VSTAU\_Manager" and it will automatically scan your vst plugins directory. You can choose to 'install' only one plug-in at a time, all APEX TAPE COLLECTION plug-ins, or you can choose to install all of your vstplugins, although we highly recommend only doing one plug-in for now. You have the option of uninstalling, reinstalling, etc. any combination of plug-ins chosen.*

*Once you have 'installed' the APEX TAPE COLLECTION plug-ins, you can open your AU host and open an instance of APEX TAPE COLLECTION. When you first load any instance of the APEX TAPE COLLECTION, it will automatically generate a serial file for you. You only need to authorize your APEX TAPE COLLECTION program one time for the entire plug-in collection. The plug-Ins will not run until you complete the authorization process.*

*Go to your APEX TAPE COLLECTION folder, located at "HD>Library>Audio>Plug-Ins>VST>". Within this folder you will see a file labeled "APX.SER". This is your unique serial file that has been generated. Email this serial file to [Mangelarts@aol.com](mailto:Mangelarts@aol.com)*

*We will send your authorization file. Place this "APX.AUT" file in the same folder as your "SER" file and reload the plug-Ins(s). Now they are authorized and ready .*

## *The Programs*

### *THE APEX TAPE COLLECTION consists of 7 Programs:*

*The amazing Graphics are created by Vincent.*

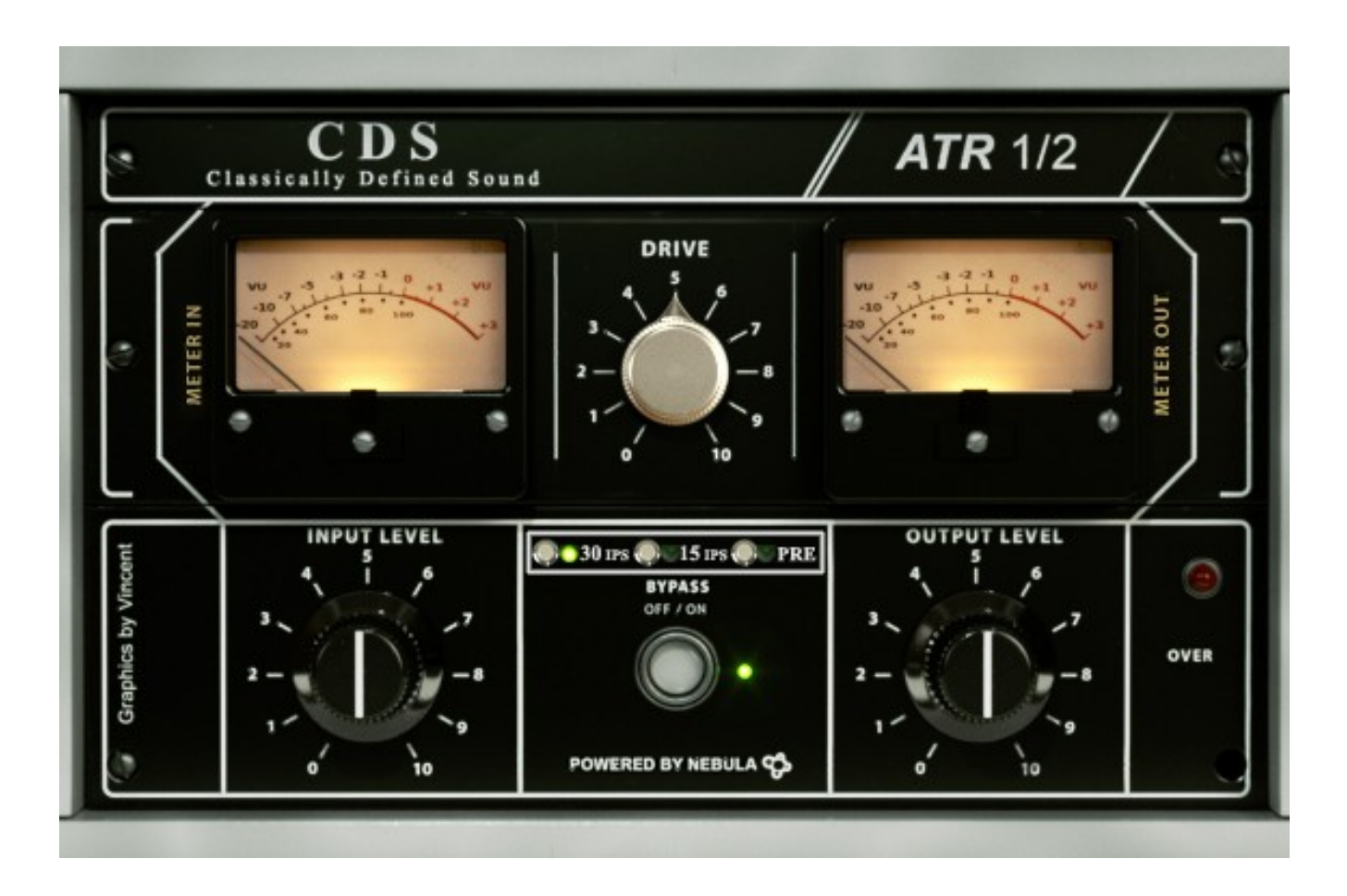

*The ATR-102 is a 1/2" Two-Track solid state mixdown reel to reel from 1976, using Quantegy 499 Tape, NAB EQ Bias, at 15 and 30 IPS.* 

*The ATR loads with the ability to choose from 30 IPS, 15 IPS, or the Preamp. Click the button to choose. When the "Bypass" button has finished moving, the new program has completed loading.*

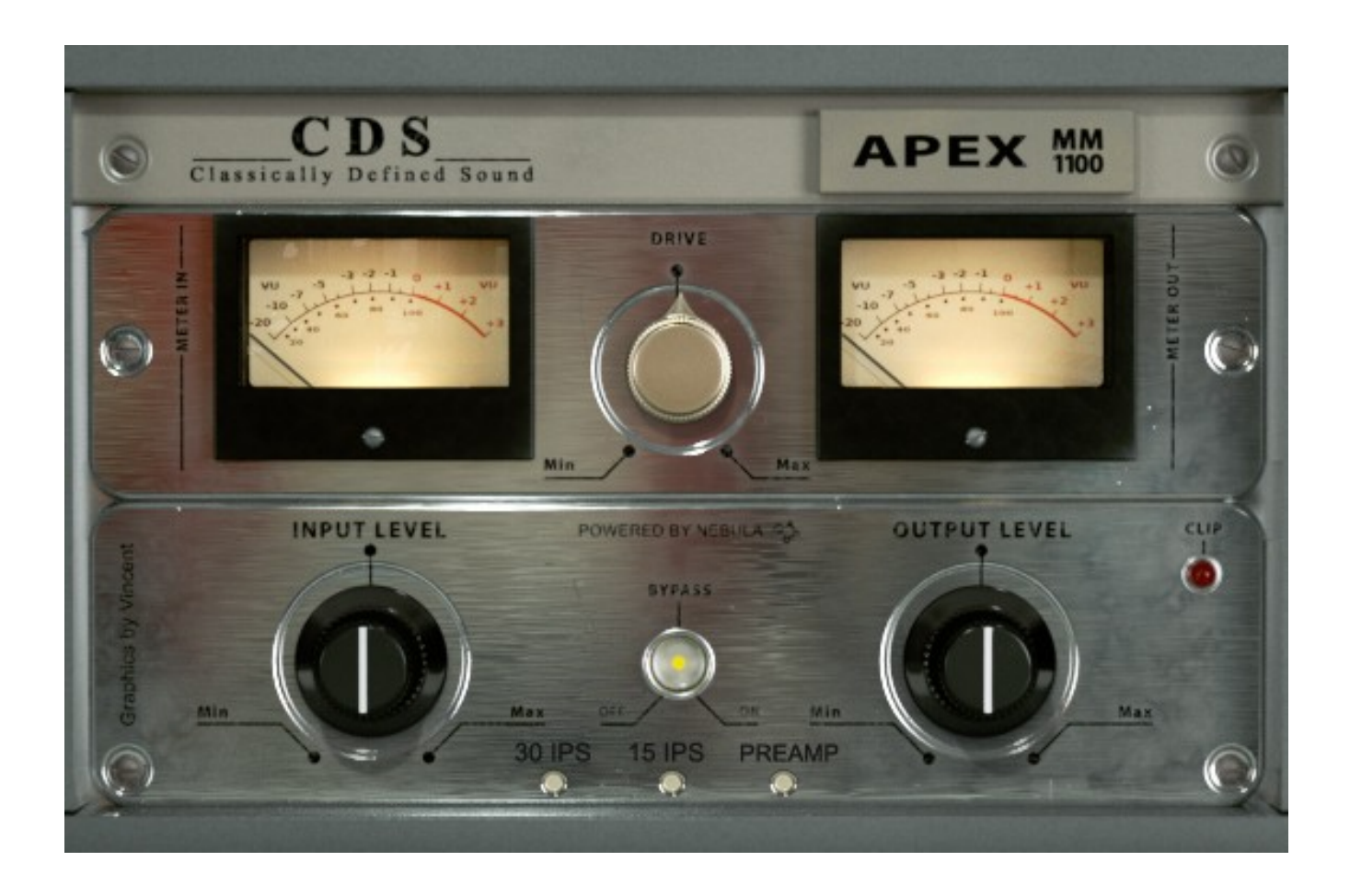

*The MM1100 is a 2", 16 track solid state 'Master Maker' from 1974, using NAB EQ Bias, Quantegy 499 Tape at 15 and 30 IPS.* 

*The MM1100 loads with the ability to choose from 30 IPS, 15 IPS, or the Preamp. Click the button to choose. When the "Bypass" button has finished moving, the new program has completed loading.*

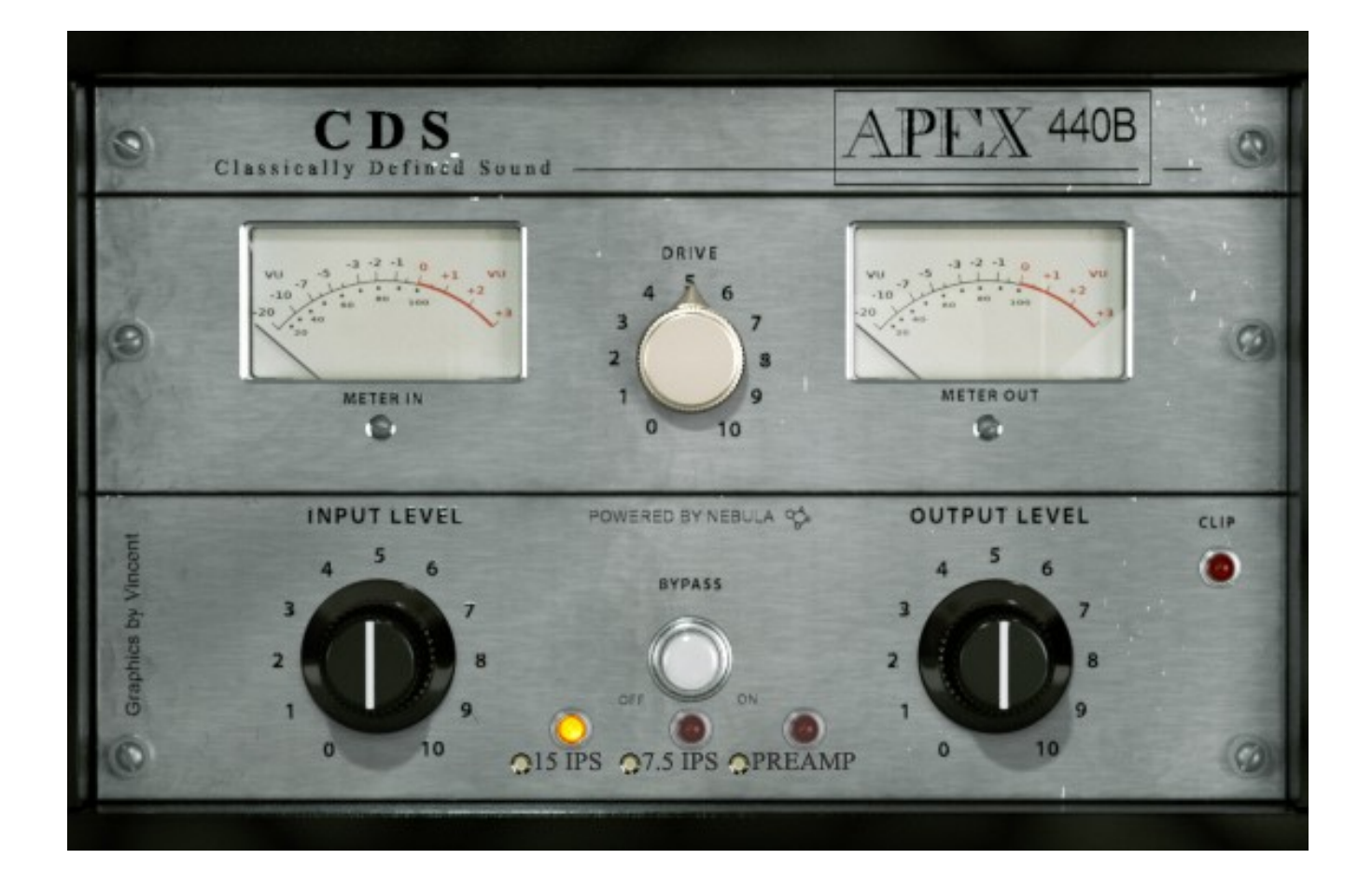

*The 440B is a 1970 solid state 1/4" mixdown R2R running 15 and 7.5 IPS at NAB EQ Bias using Quantegy 456 Tape.* 

*The 440B loads with the ability to choose from 15 IPS, 7.5 IPS, or the Preamp. Click the button to choose. When the "Bypass" button has finished moving, the new program has completed loading.*

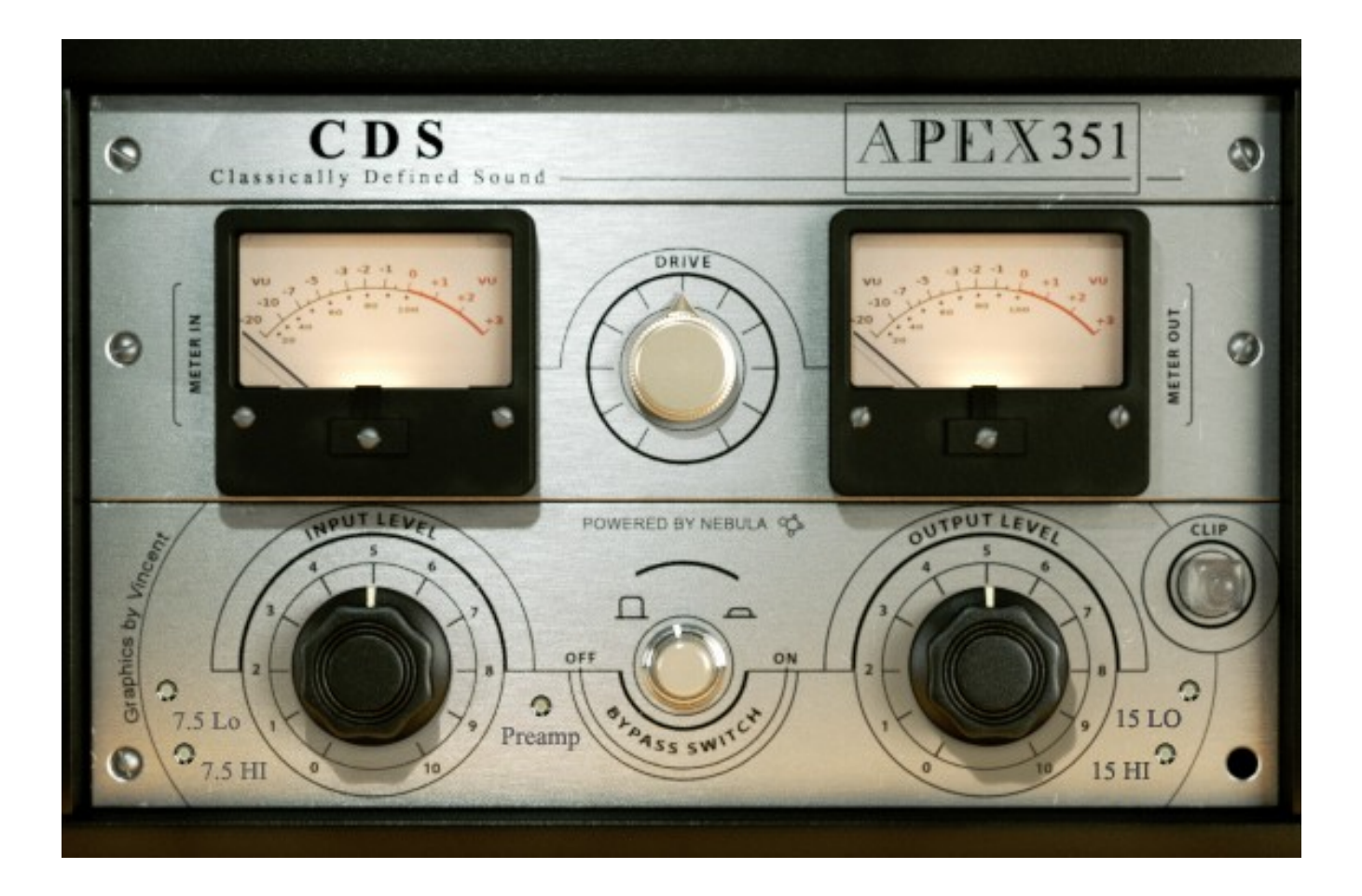

*The 351 is a 1/4" Full Track all-tube R2R from the early 1960's, running at 15 and 7.5 IPS using NAB EQ Bias and Quantegy 456 Tape.*

*The 351 loads with the ability to choose from 15 IPS with High or Low EQ Bias, 7.5 IPS with High or Low eq Bias, or the Preamp. The "High" eq is appropriate for 15 IPS, and the "Low" eq is appropriate for 7.5 IPS, butr we have provided the opposite bias selections as an option, since it is possible to choose with the original device. Click the button to choose. When the "Bypass" button has finished moving, the new program has completed loading.*

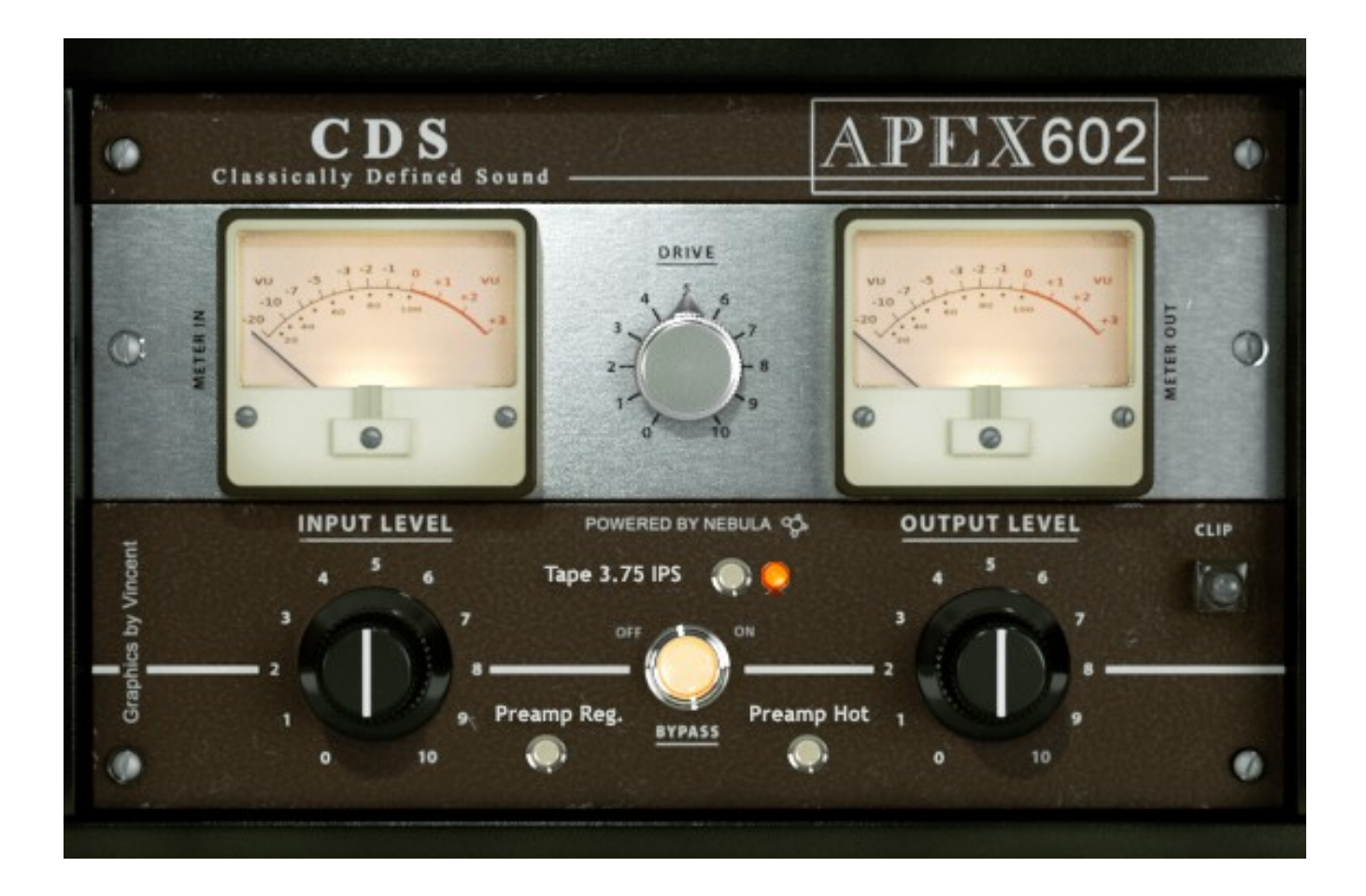

*The 602 is a classic Full Track all-tube R2R from 1964 with Quantegy 456 Tape at 3.75 IPS with NAB EQ Bias.* 

*The 602 loads with the ability to choose from 3.75 IPS, or the Preamp at Regular or 'Hot' signal levels. Click the button to choose. When the "Bypass" button has finished moving, the new program has completed loading.*

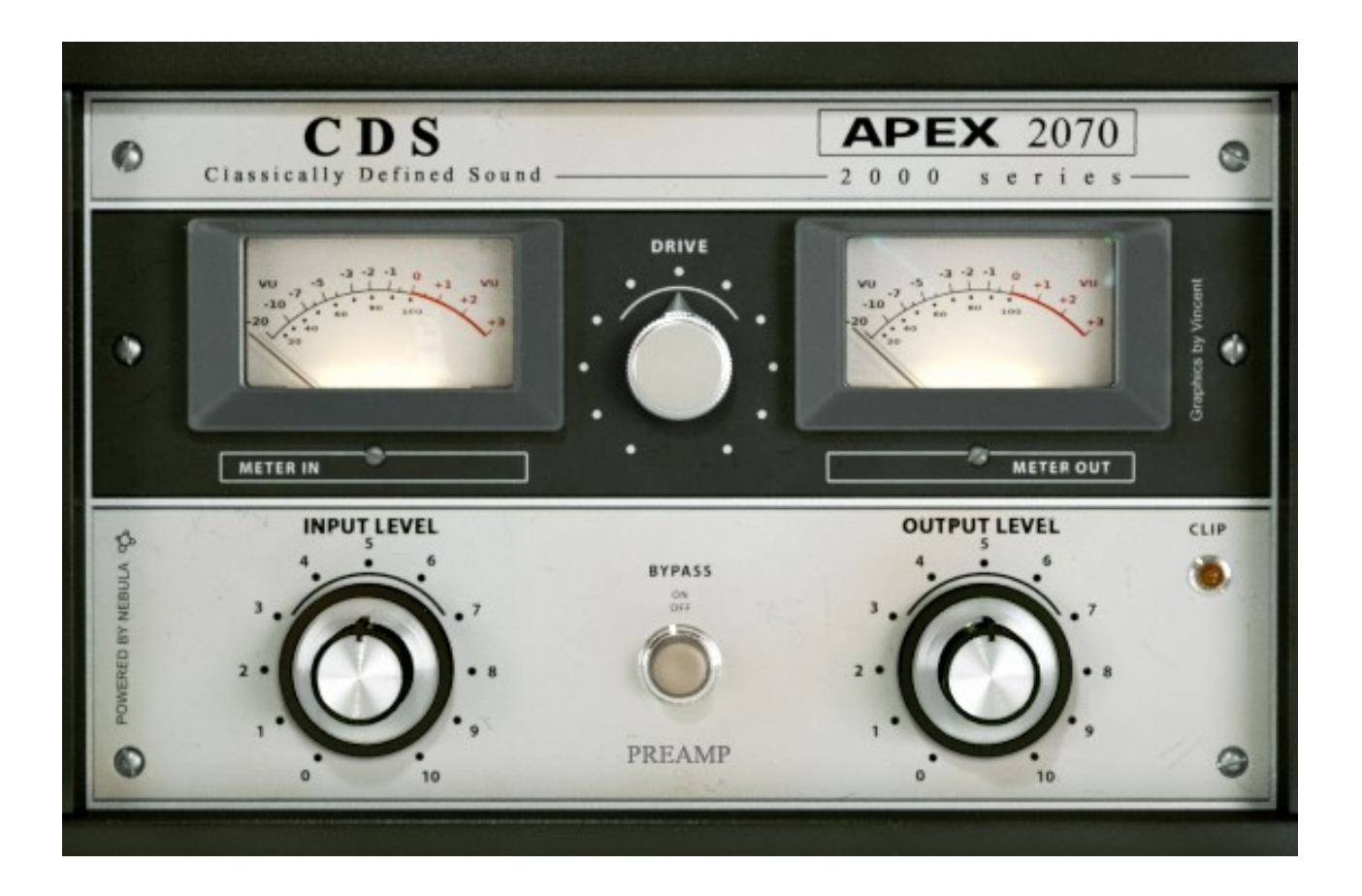

*The 2070 is an all-tube R2R from 1964 used as a preamp.*

*The 2070 Preamp allows you to run your audio through the 2070 all-tube signal path. It should be used with the Drive function left alone unless using very low signal levels, in which case you can increase the input level or increase the Drive function for more harmonic distortion. Too much "Drive" will cause unwanted exaggerated effects.*

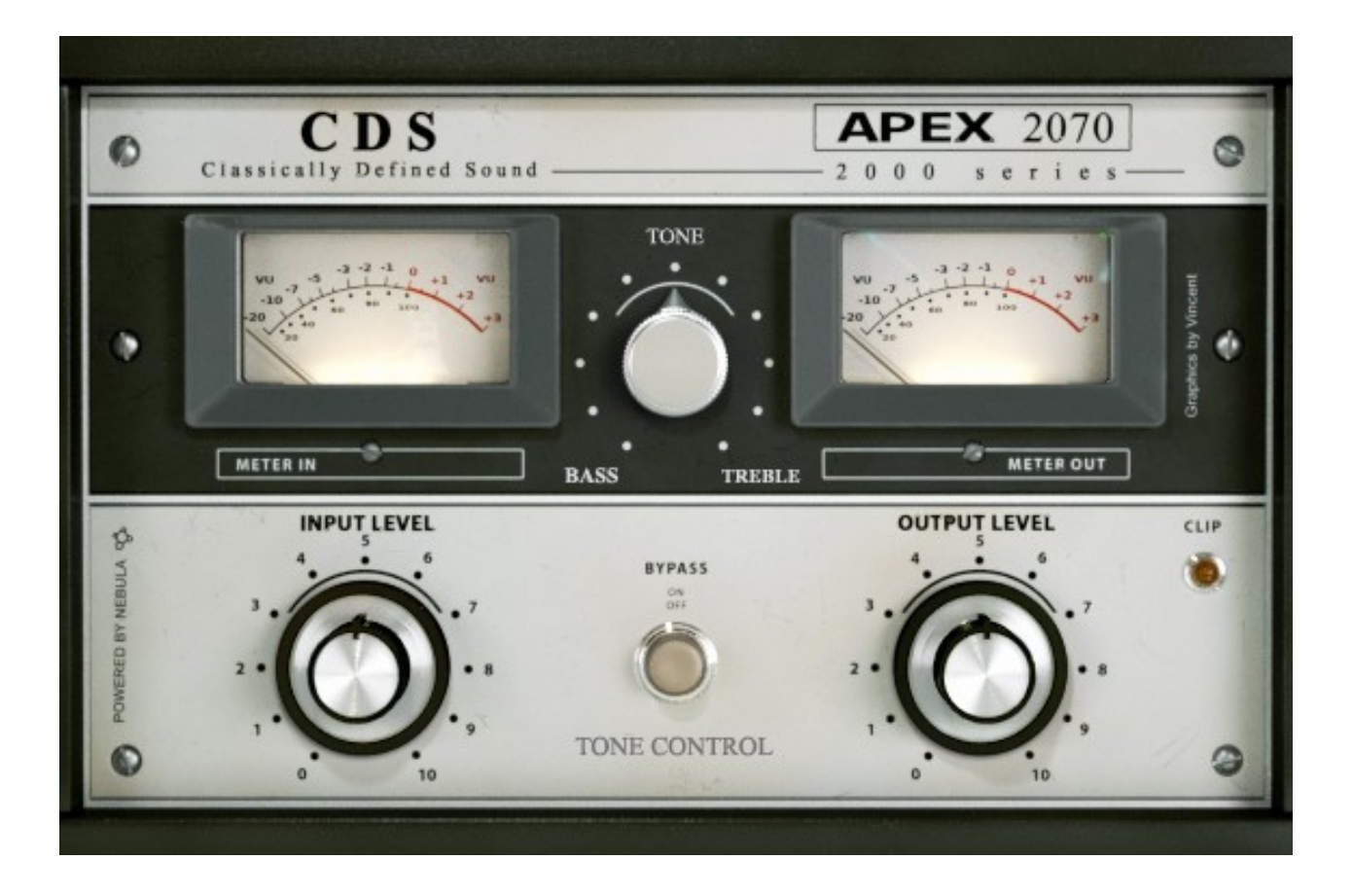

*The 2070 is an all-tube R2R from 1964 used as a tube tone control Bass and Treble balance.* 

*The 2070 Tone Control allows you to run your audio through the 2070 alltube signal path with classic tube tone balance, from heavy Bass to heavy Treble.*

#### *About The Hardware*

*About the "APEX TAPE COLLECTION."* 

*This classic lineage of reel to reel tape machines goes back to the mid 1940's. They are famous for creating some of the finest sounding vacuum tube electronics and stable transport controls. Their machines from 1970 and later are among the best solid state designs ever made. The APEX Tape Collection provides you with the finest collection of APEX machines, all in original condition.*

*The ATR-102 is considered one of the finest 2-track mastering reel to reel tape machines ever made. This ATR-102 allows you to work with this amazing 1/2" solid state machine from 1976 using Quantegy 499 tape at 15 and 30 IPS using NAB EQ Bias.*

*The MM1100 is a classic 1974 16 Track 2 inch solid state machine using Quantegy 499 tape NAB EQ Bias. The MM, or Music Master, is one of the finest 16 track machines ever made, and makes a perfect compliment to your mixes, using the MM1100 at 15 or 30 IPS on tracks with the ATR-102 on mixdown.*

*The 440B is found in the best replication and duplication houses around the world. This particular machine is a 1970 solid state 1/4" and has amazing frequency response. It operates at 15 and 7.5 IPS NAB using Quantegy 456 tape. You can use this excellent machine for tracks, bus, or mixdown.* 

*The APEX 351 is one of the most famous classic vintage tube sounds. It is an early 1960's full-track 1/4" running 15" and 7.5" IPS using Quantegy 456 tape with NAB EQ Bias. This classic machine is known for its warm, smooth, forward mid-range sound. For variation, you are able to use this machine with both bias modes for both tape speeds. For traditional use, you should use the 15 IPS with High EQ and the 7.5 IPS with the Low EQ. You can use the preamp on its own for the classic vacuum tube preamp that is still used today as one of the finest tube paths for recording and coloration.*

*The Apex 602 contains a similar all-tube signal path to the classic 351. This 1964 Full Track 602 is known by engineers and electronics buffs as the finest tube design ever created, even prefered over the 351 preamp. Although this 602 is provided in this collection for its incredible preamp, we have also provided its original vintage reproduction at 3.75" IPS using Quantegy 456.*

*The Apex 2070 is a 1964 "prosumer" all-vacuum tube tape machine with mono and stereo operation and a classic tube tone control. We have provided this machine for its preamp and tone control and not for tape reproduction. You can use this smooth and polished scooped vacuum tube electronics and tone control anywhere that you want to add this classic coloration to your sound.* 

*Thanks and God Bless You. Sincerely, Michael Angel CDSoundMaster.com*

*Copyright © 2007-2013 [CDSoundMaster](http://www.CDSoundMaster.com/) All Rights Reserved.*